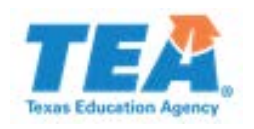

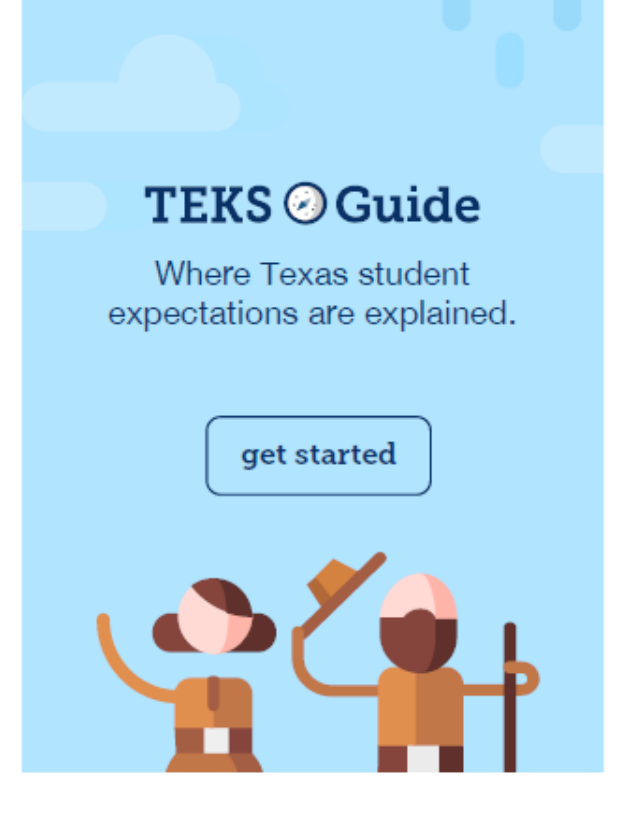

# READING LANGUAGE ARTS TEKS GUIDE USER'S GUIDE

BETA Version

# Contents

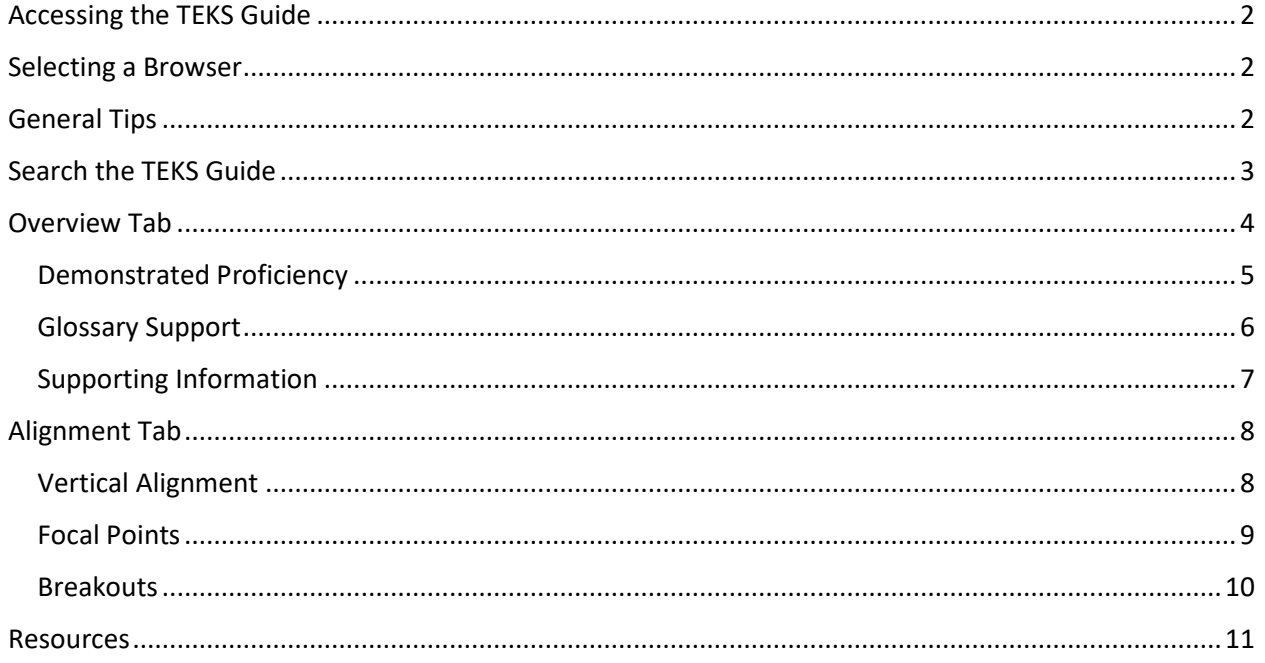

## <span id="page-2-0"></span>Accessing the TEKS Guide

<span id="page-2-1"></span>To access the TEKS Guide visi[t www.teksguide.org](http://www.teksguide.org/)

## Selecting a Browser

<span id="page-2-2"></span>The TEKS Guide will run on the most recent versions of Edge, Chrome, and Firefox. If you have difficulty accessing any of the features, please try a different browser to see if that resolves the problem.

## General Tips

- 1. There is a page for each student expectation (SE). Romanettes (e.g., i, ii, iii) are treated as student expectations and have their own pages. For SEs with romanettes, the parent SE will not have a content page.
- 2. There are three or four tabs across the top of each SE page (Note: The Assessment Tab is not yet populated with additional assessment examples). Click on a tab to access content within the tab.
- 3. When you click on a different SE within an SE page, a new window or new browser tab will open. You should be able to navigate back to the original page by clicking on the original tab or window.
- 4. Click on this symbol to expand content on the page.

Click on this symbol to collapse content on the page.

- 5. Click on **EXACK TO TEKS SEARCH** to get back to the search page.
- 6. Click on this symbol for additional explanatory information.

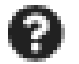

## <span id="page-3-0"></span>Search the TEKS Guide

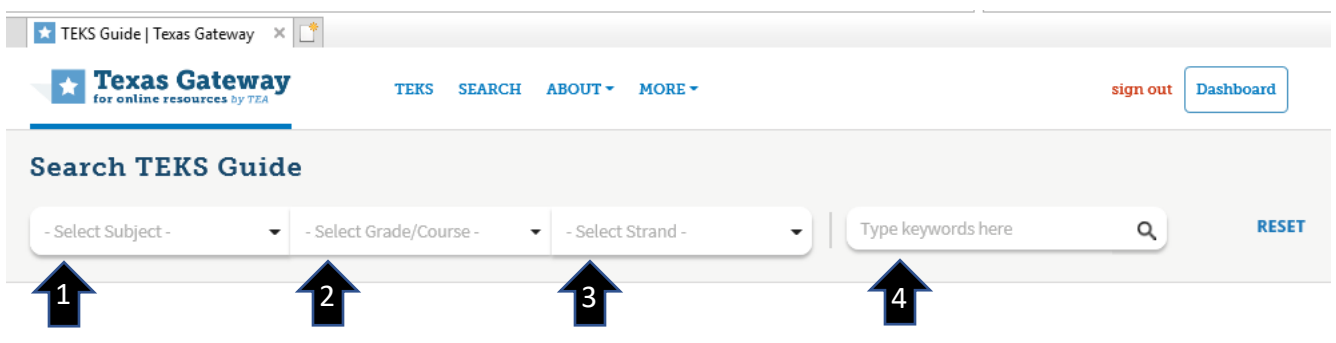

- 1. Select Chapter 110. English Language Arts.
- 2. Select the grade level you would like to view.
- 3. Select the strand you would like to view.
- 4. If you type in a key word, all student expectations that include the key word will appear.

The list of student expectations for the strand will appear. 3

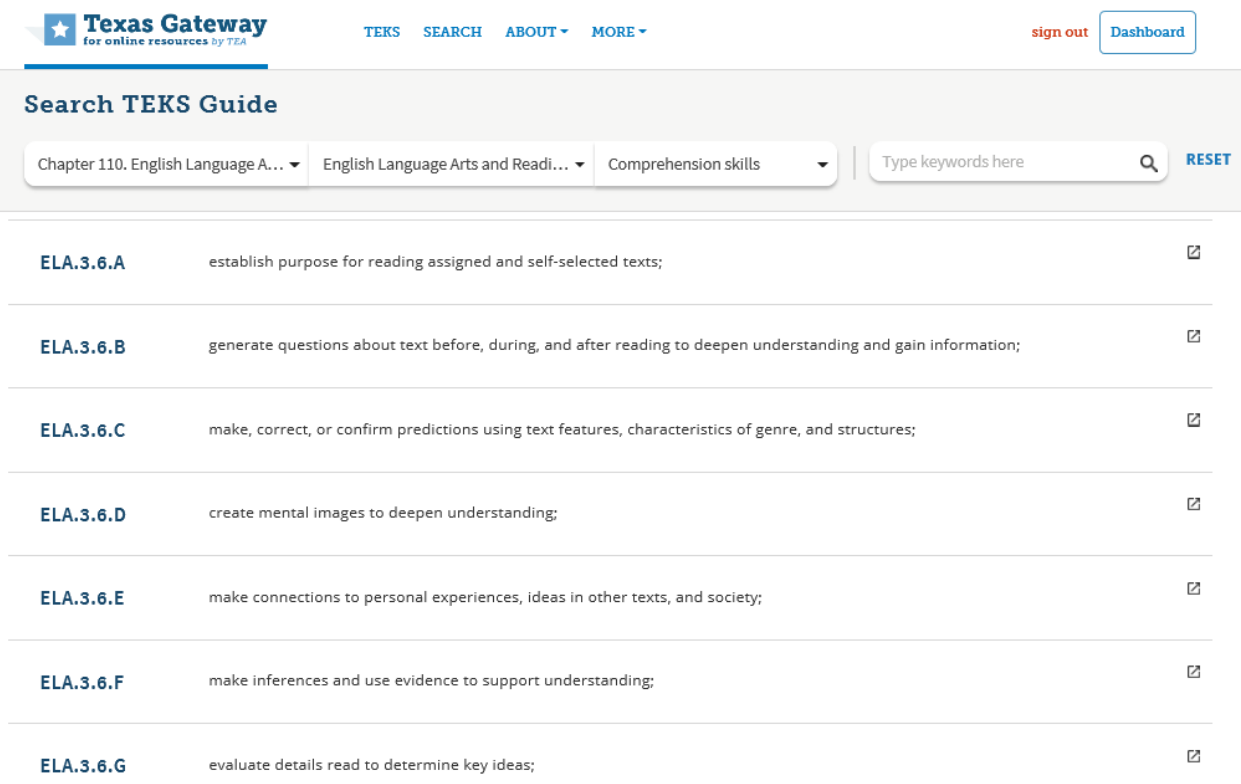

Click on a student expectation (SE) to access the specific SE page.

## <span id="page-4-0"></span>Overview Tab

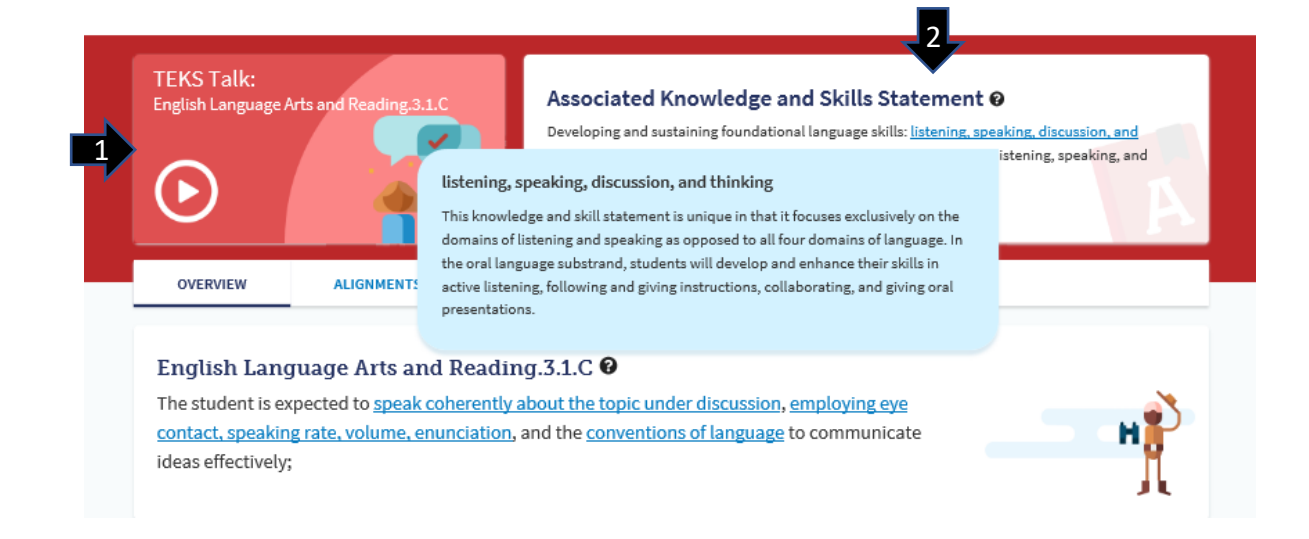

- 1. A TEKS Talk video provides an explanation of the strand to which the student expectation belongs.
- 2. Hover the cursor over underlined text in the knowledge and skills statement or the student expectation to view an explanation of the term or phrase.

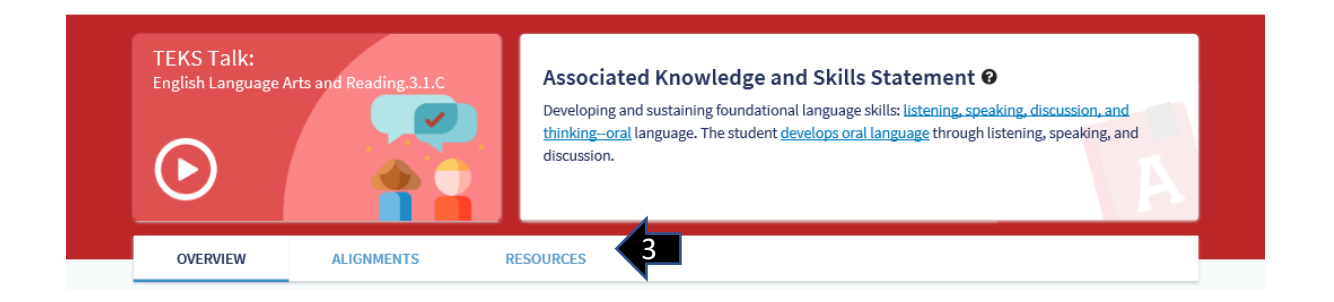

3. There are three or four tabs for each student expectation.

## <span id="page-5-0"></span>Demonstrated Proficiency

The **Overview** tab includes one example of how to measure student proficiency of the student expectation or a portion of the SE. Examples include released STAAR items.

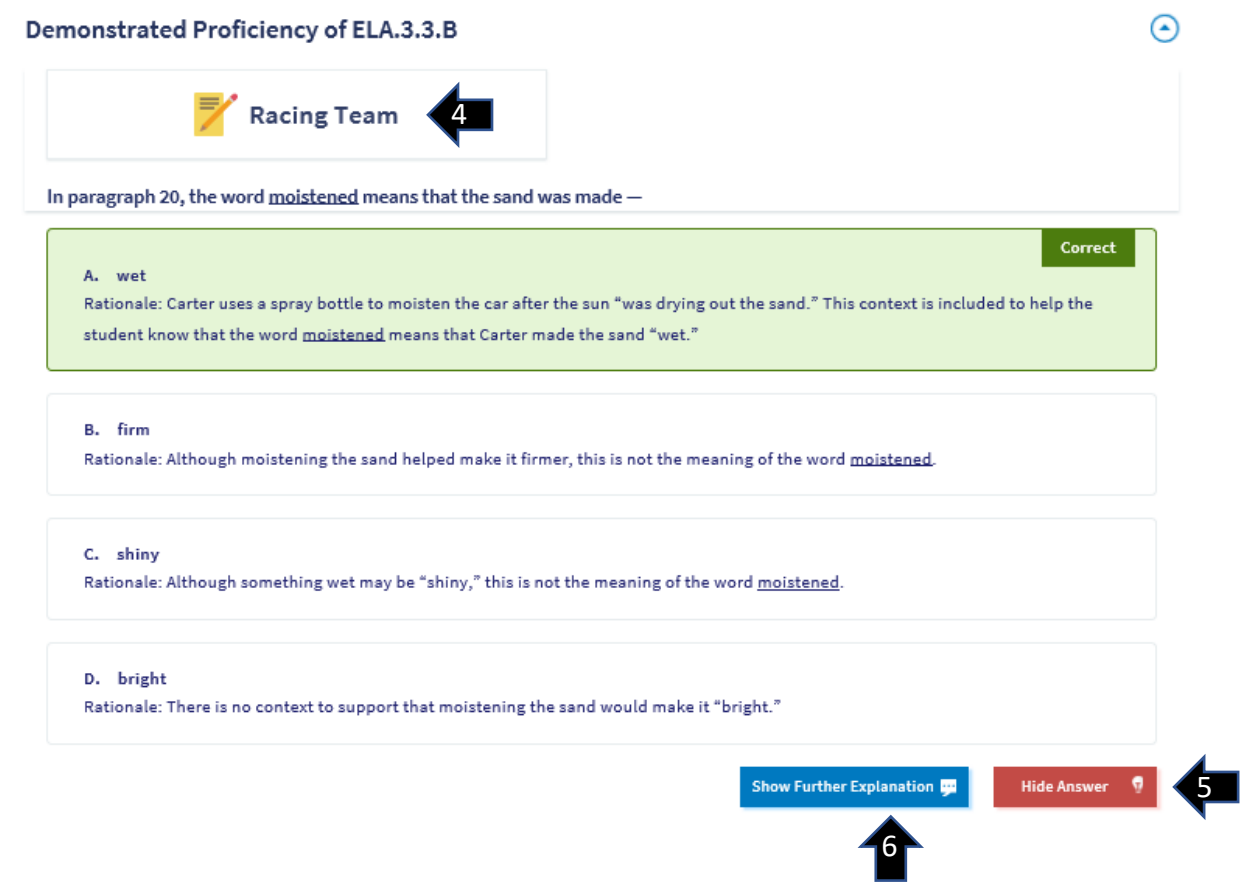

- 4. For STAAR items, click on the title to view the related passage and to close the passage.
- 5. Click on *Show Answer* to view the correct answer and a rationale explaining why it is correct as well as explanations for why other answers are incorrect. Click on *Hide Answer* to hide the answers and rationales.
- 6. Click on *Show Further Explanation* to view additional information about how the item assesses the standard. Click on *Hide Further Explanation* to hide the further explanations.

#### Examples also include formative assessment activities.

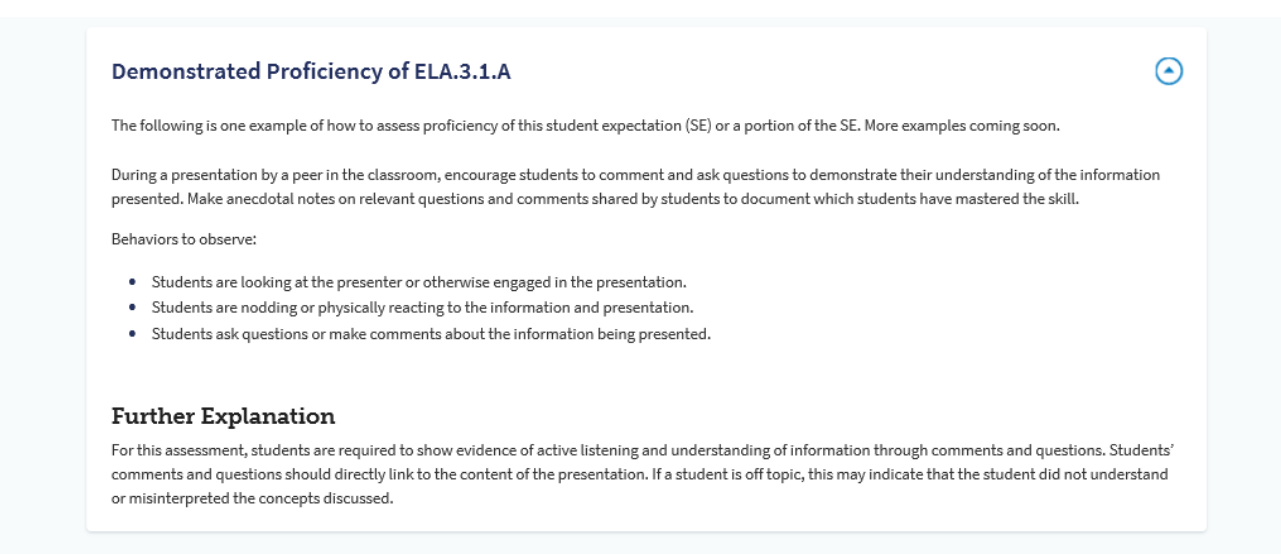

#### <span id="page-6-0"></span>Glossary Support

Glossary support provides the explanations that appear with the SE and may include additional glossary terms for those who are less familiar with the standards

<span id="page-6-1"></span>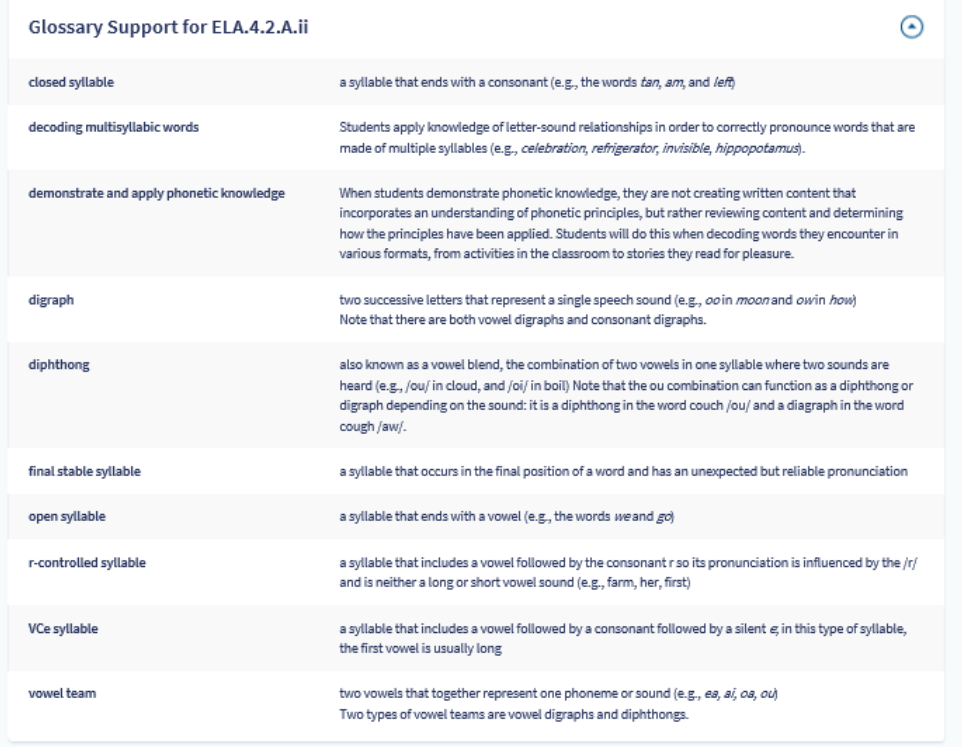

## Supporting Information

Supporting information shows the related student expectation from the 2009 version of the standards if there is one.

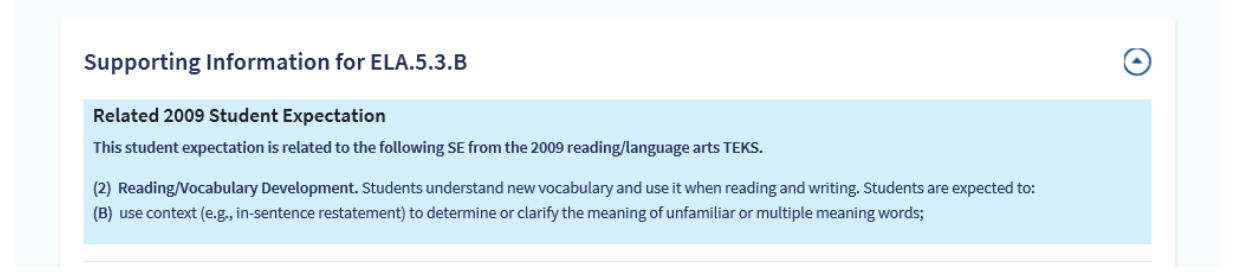

#### Supporting information also includes research that supports instruction in the student expectation.

#### Research

1. Kuhn, M. R., & Stahl, S. A. (1998). Teaching children to learn word meanings from context: A synthesis and some questions. Journal of Literacy Research, 30 (1), 119-138. doi:10.1080/10862969809547983

Summary: This article is an overview of 14 studies that focused on different strategies to improve the students' ability to learn word meaning by using context. The primary findings show that strategy was not a variance in students' learning but practicing the strategy was a factor. The conclusion is that each strategy is of value, but the student must be given ample time to practice the skill.

2. Ehri, L. C., & Rosenthal, J. (2007). Spellings of words: A neglected facilitator of vocabulary learning. Journal of Literacy Research, 39(4), 389-409. doi.10.1080/10862960701675341

Summary: This topic of this study is the importance of spelling in retaining the meaning and pronunciation of words. The authors review theory and evidence, which reveals that spelling is routinely overlooked as a critical element in learning vocabulary.

# <span id="page-8-0"></span>Alignment Tab

Information in the **Alignment** tab helps teachers make connections within and among the student expectations. The drop-down menu in the top right-hand corner of the page provides access to the three alignment sections.

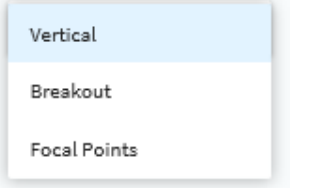

#### <span id="page-8-1"></span>Vertical Alignment

- 1. Click on the P*revious grade* arrow to view related student expectations that appear in previous grade levels down to kindergarten.
- 2. Click on the N*ext grade* arrow to view related student expectations that appear in higher grade levels up to English IV.

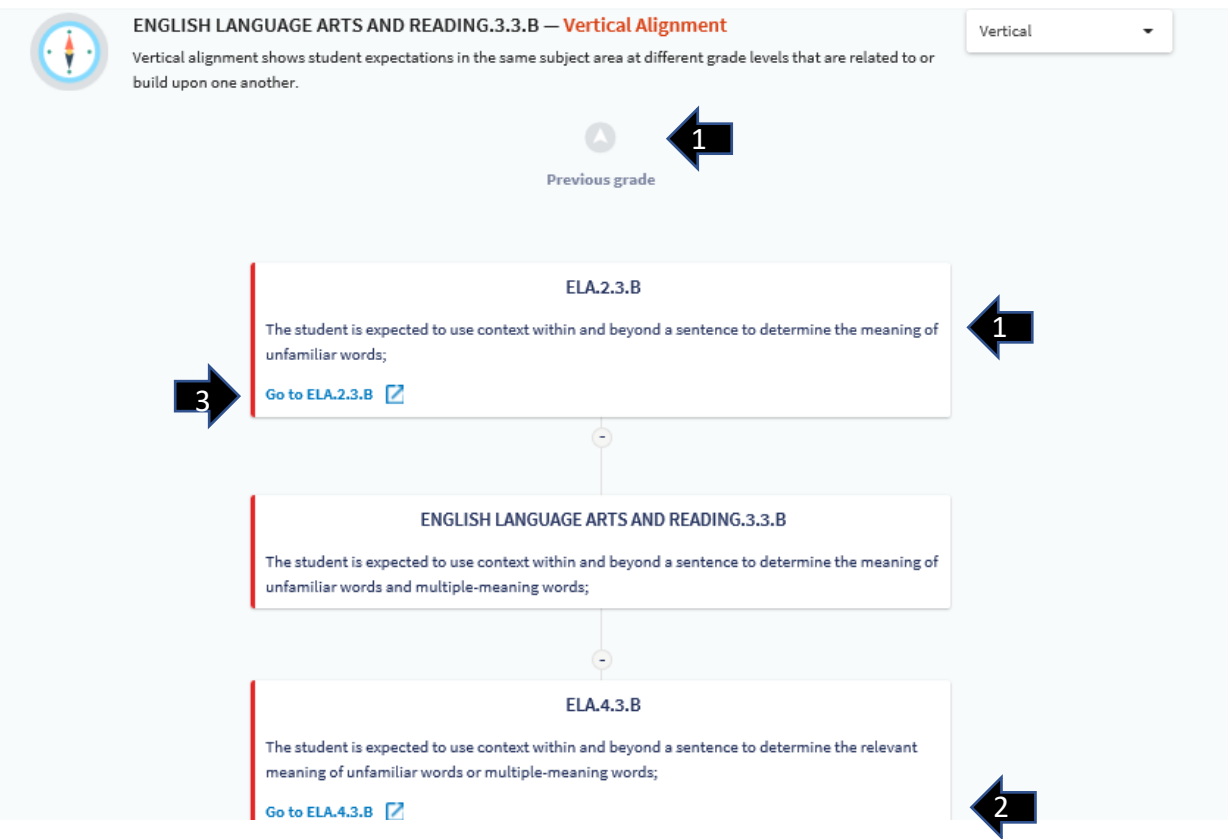

3. Click on *Go to ELA.#.#.X* to view the page for that student expectation in a new window. The original SE can be accessed in the original window.

### <span id="page-9-0"></span>Focal Points

The focal points are intended to show the multiple connections among student expectations within the grade level. Student expectations can be viewed in three additional categories: *Foundational Skills*, *Oral and Written Comprehension*, and *Oral and Written Expression*. A student expectation might be included in one, two, or three categories.

**Note:** A few student expectations do not appear in any of the three categories.

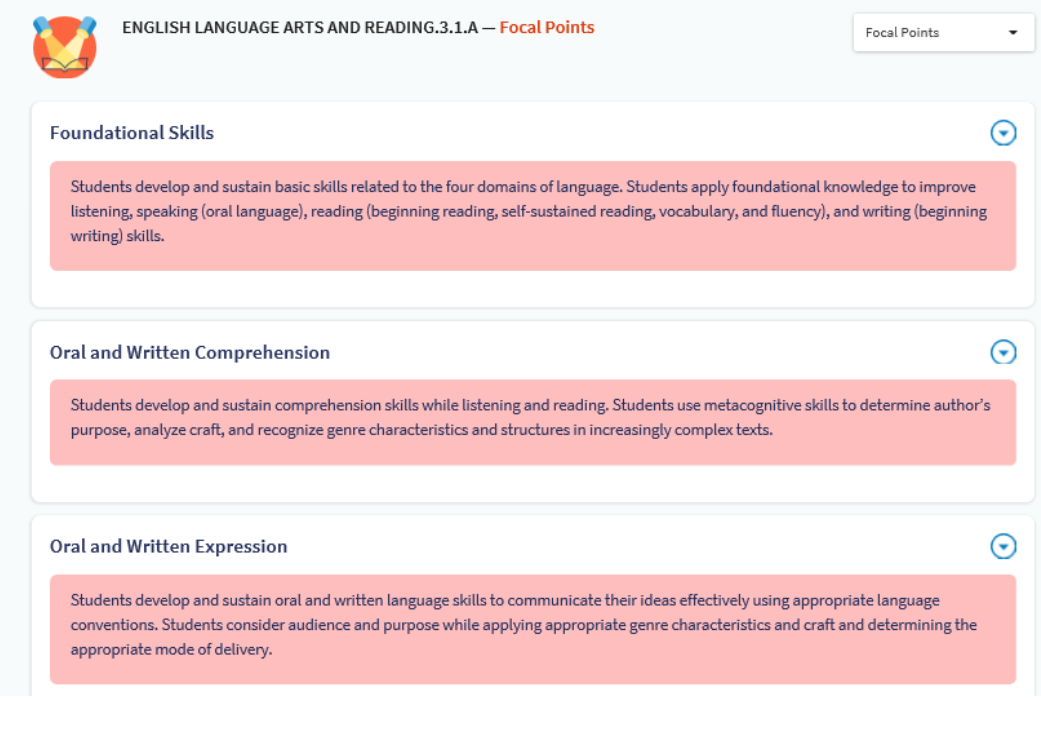

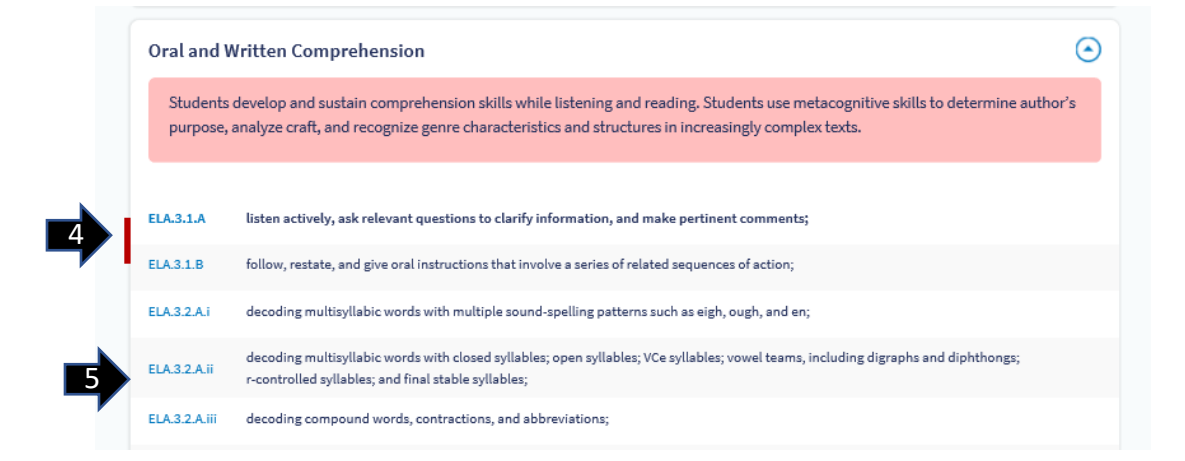

- 4. On a focal point page, the student expectation appears in bold along with other SEs in the related category.
- 5. Click on any student expectation to go the specific page for that SE.

## <span id="page-10-0"></span>Breakouts

Breakouts allow a teacher to visualize each component of a student expectation.

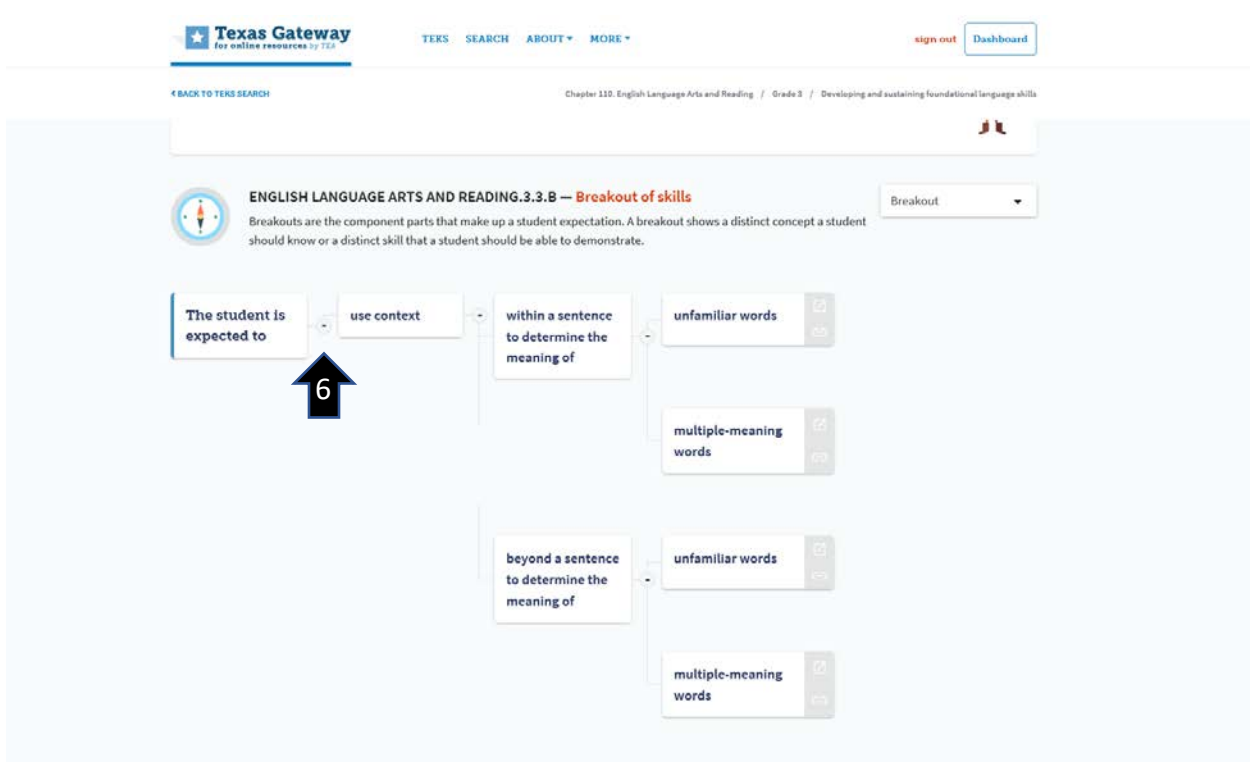

6. Click on the + symbol to view each distinct part of the student expectation.

## <span id="page-11-0"></span>Resources Tab

The **Resources** tab provides access to Texas Gateway resources related to the student expectation. Resources are organized into four categories.

1. **SE Specific Resources** are the most directly related to the student expectation at the grade level.

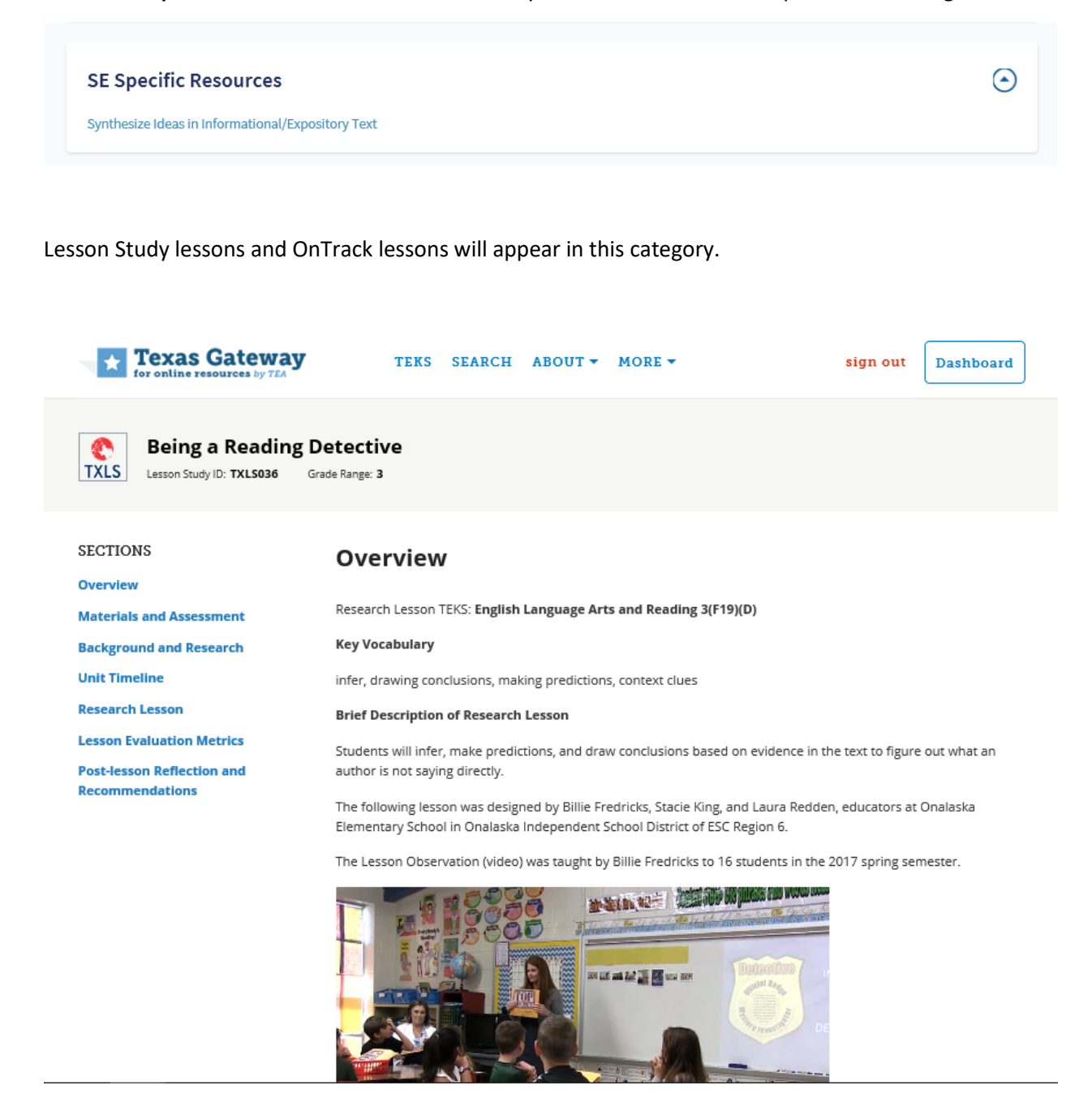

2. **SE Related Resources** are also related to the student expectation but may apply to multiple grades or the grade level above or below.

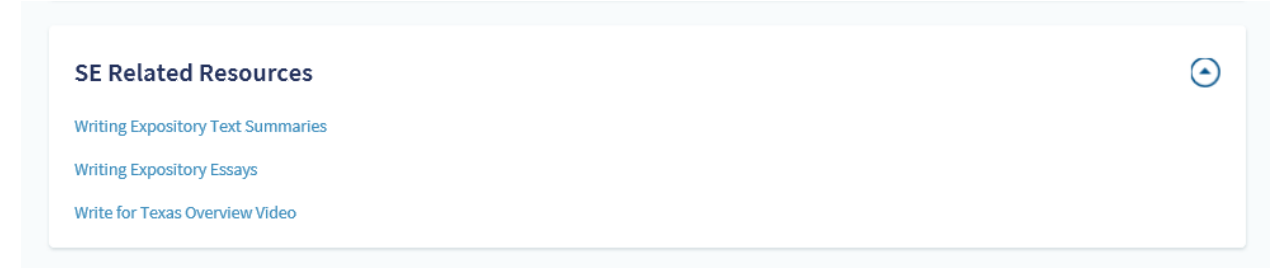

An example of an SE related resource is a Write for Texas resource for grades 5–12.

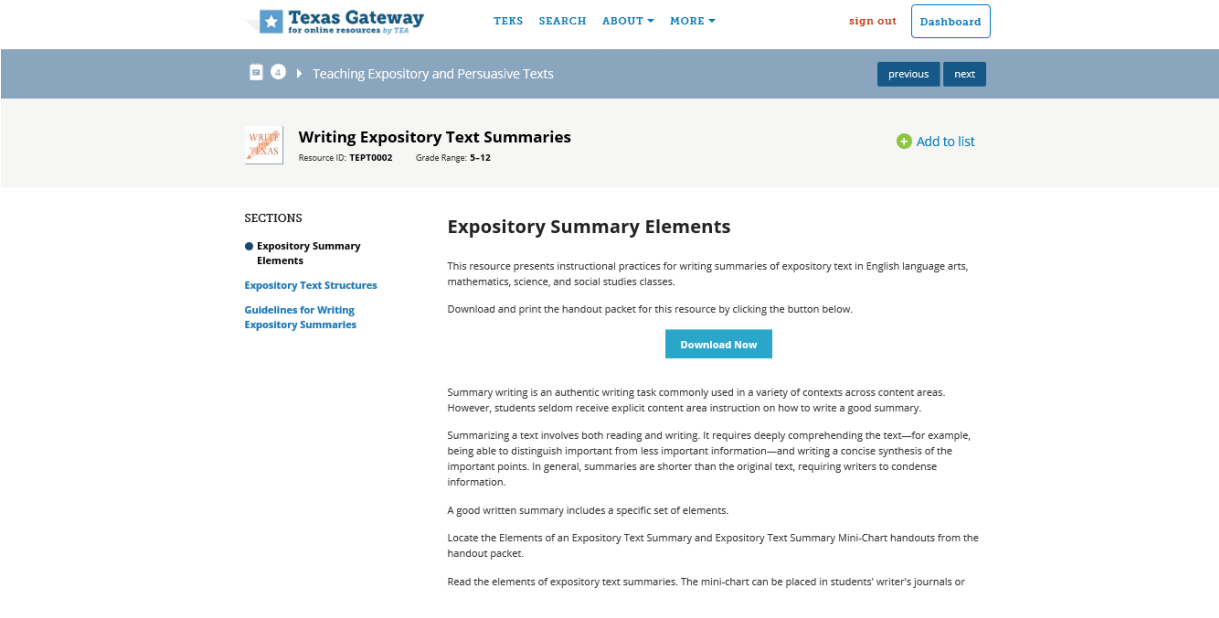

3. **Dyslexia Resources** include resources to support students with dyslexia.

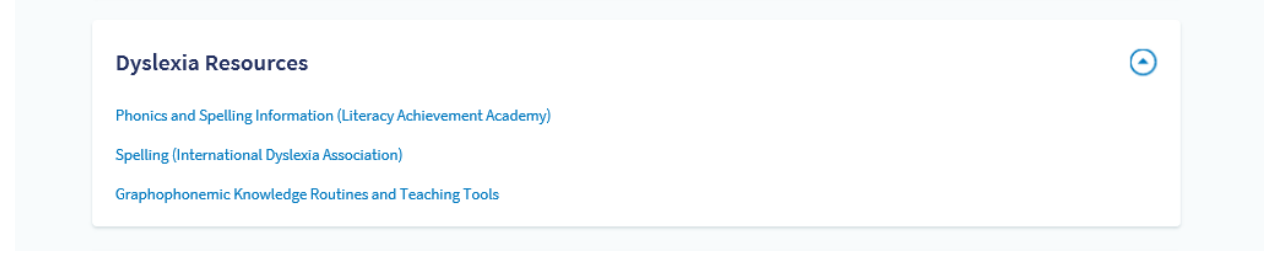

4. **General Resources** provide information that is more broadly related to the content of the student expectation.

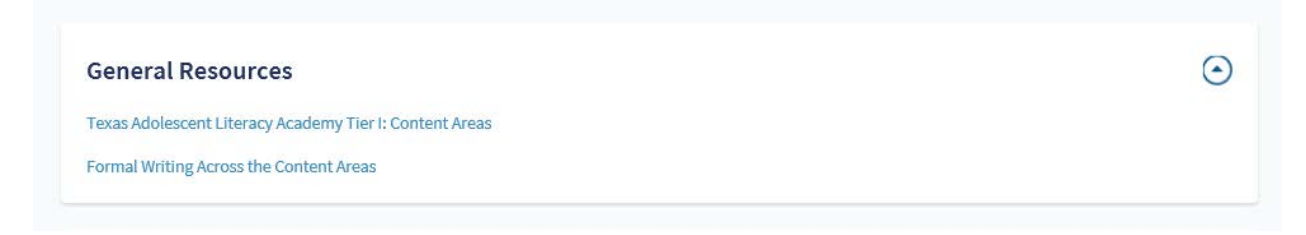

The **Resources** tab also includes a list of State Board of Education-adopted instructional materials for the grade level.

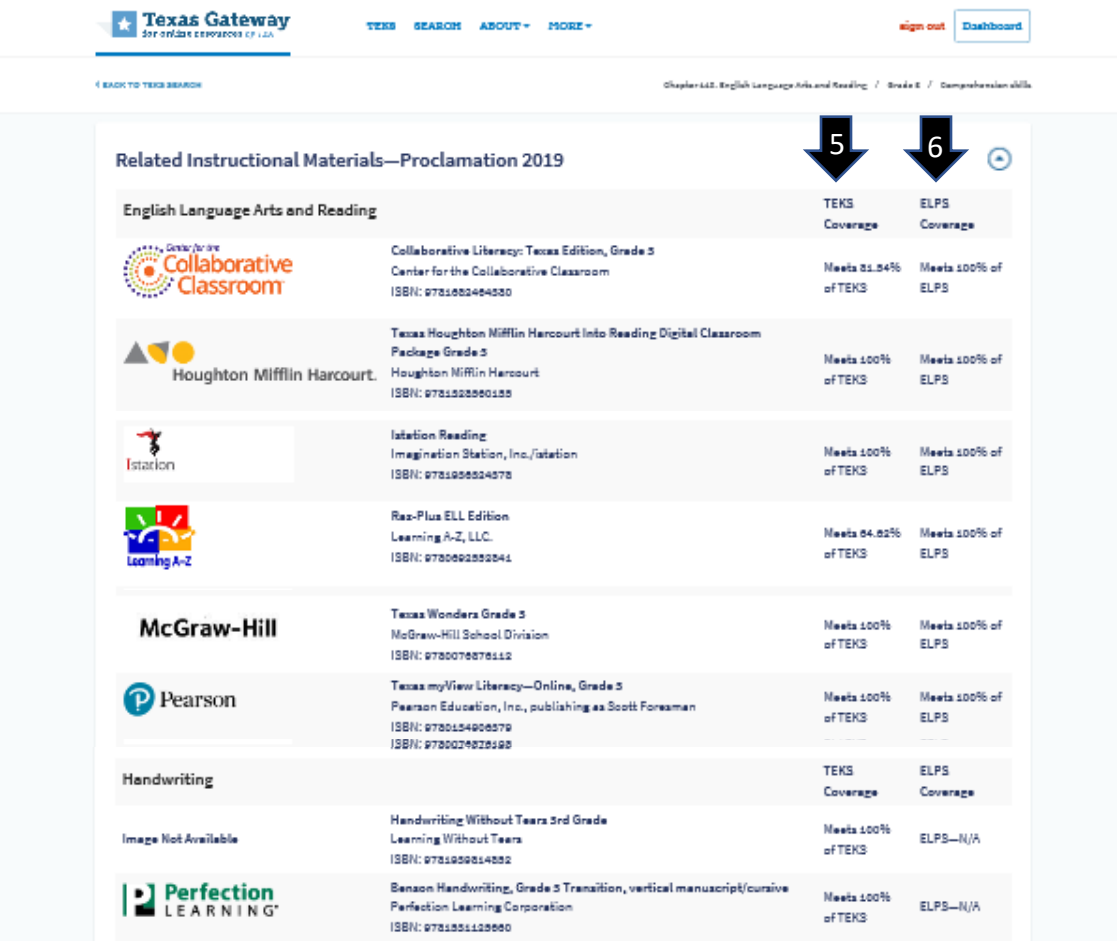

- 5. The percent of Texas Essential Knowledge and Skills coverage for each set of materials is listed.
- 6. The percent of English language proficiency standards (ELPS) coverage is also listed.